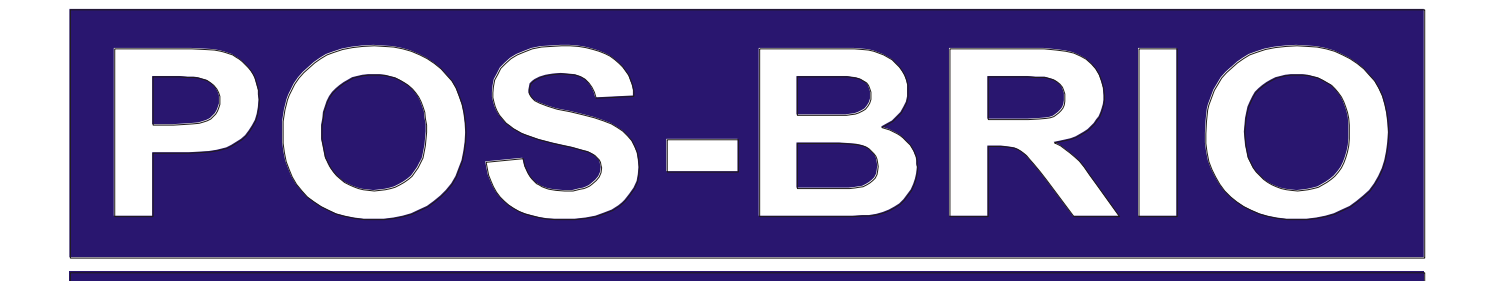

# **USER'S MANUAL**

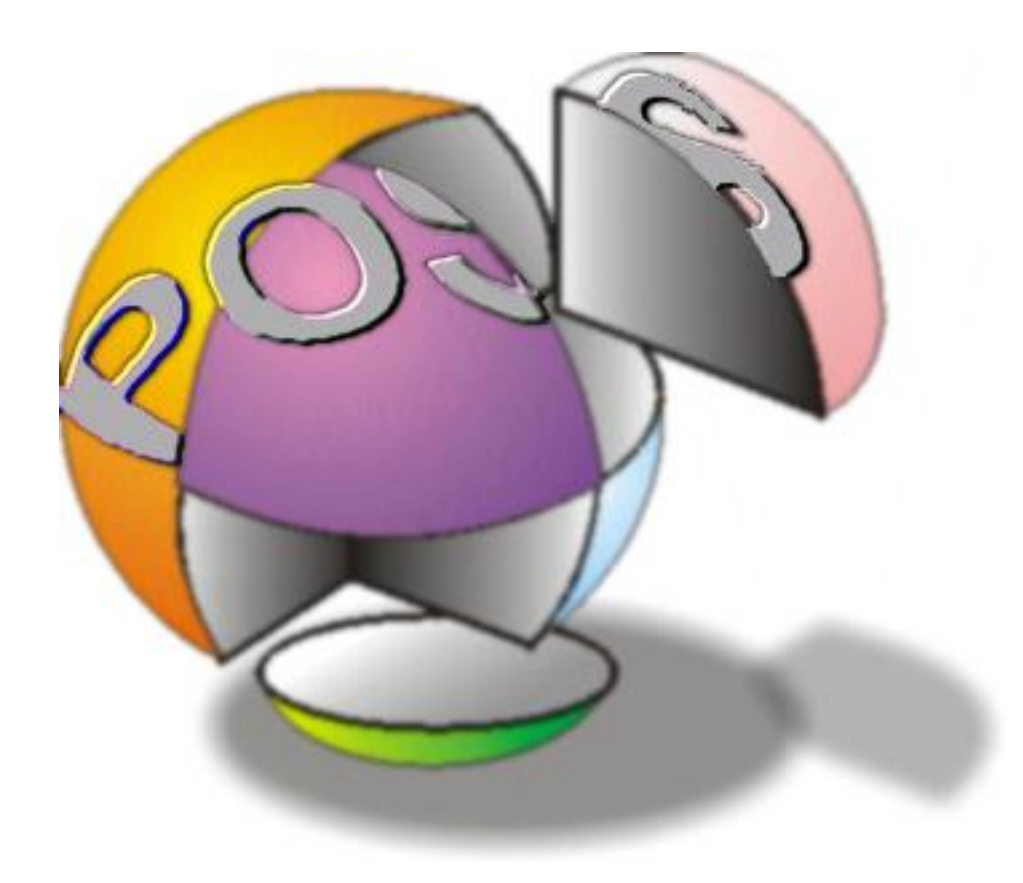

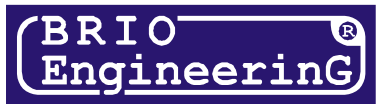

# **INDEX**

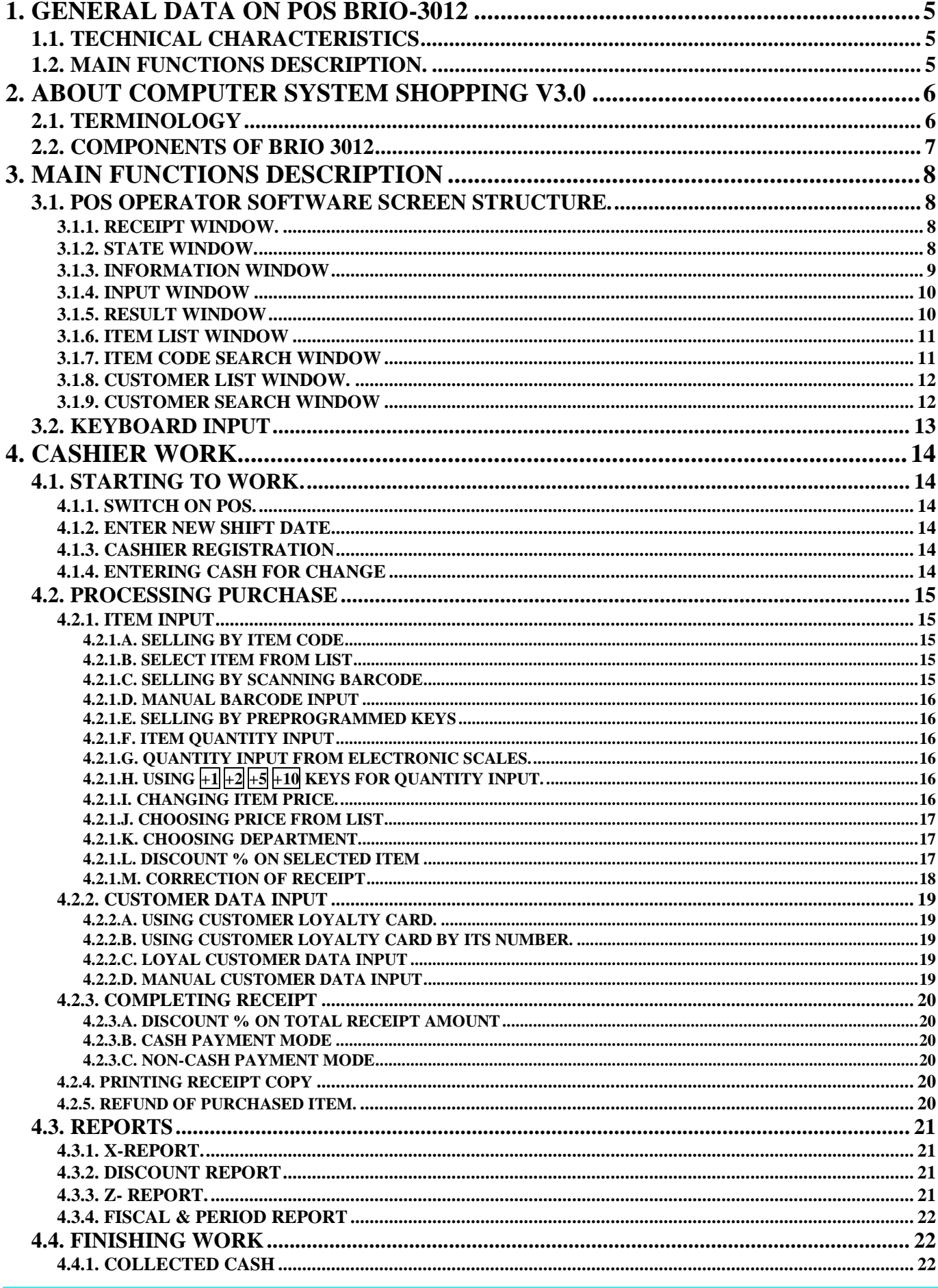

## **POS BRIO-3012B**

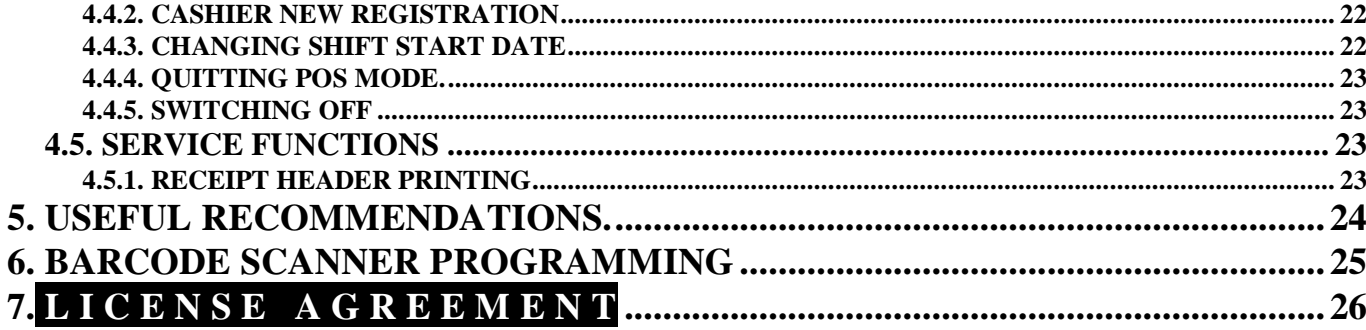

# **1. GENERAL DATA ON POS BRIO-3012**

## <span id="page-3-1"></span><span id="page-3-0"></span>**1.1. TECHNICAL CHARACTERISTICS**

- Central processor (minimum) PENTIUM /100MHz / RAM 16MB / HDD > 250MB
- Operating system **MS DOS V6.0** or **Windows 9X**
- Receipt printer **EPSON TM-210** for receipt printing with journal.
- Customer display **CD-6520 2X20** with **Epson** command emulation
- Fiscal module **FisCPU** (option)
- Barcode reader interface
- **1-Touch** keyboard interface (BRIO EngineerinG)
- LAN card
- **•** Integrated magnetic swipe reader
- Cash drawer

# <span id="page-3-2"></span>**1.2. MAIN FUNCTIONS DESCRIPTION.**

- Sales processing with barcode reader, 1-touch keyboard or PLU code.
- **Item price changing.**
- Sales by fixed price-lists
- Sales by fixed price-lists and quantity
- Sales with discount %. Different discount types
- Sales with markup.
- Cash & non-cash payments
- Unlimited PLU list.
- $\bullet$ Sales statistics report
- $\bullet$ Refund function
- $\bullet$ Х- report printout. Z- printout with shift data cleaning.
- $\bullet$ Collected cash. Change cash.
- Password protection for reports.  $\bullet$
- Cashier control. $\bullet$

# **2. ABOUT COMPUTER SYSTEM SHOPPING V3.0**

## <span id="page-4-1"></span><span id="page-4-0"></span>**2.1. TERMINOLOGY**

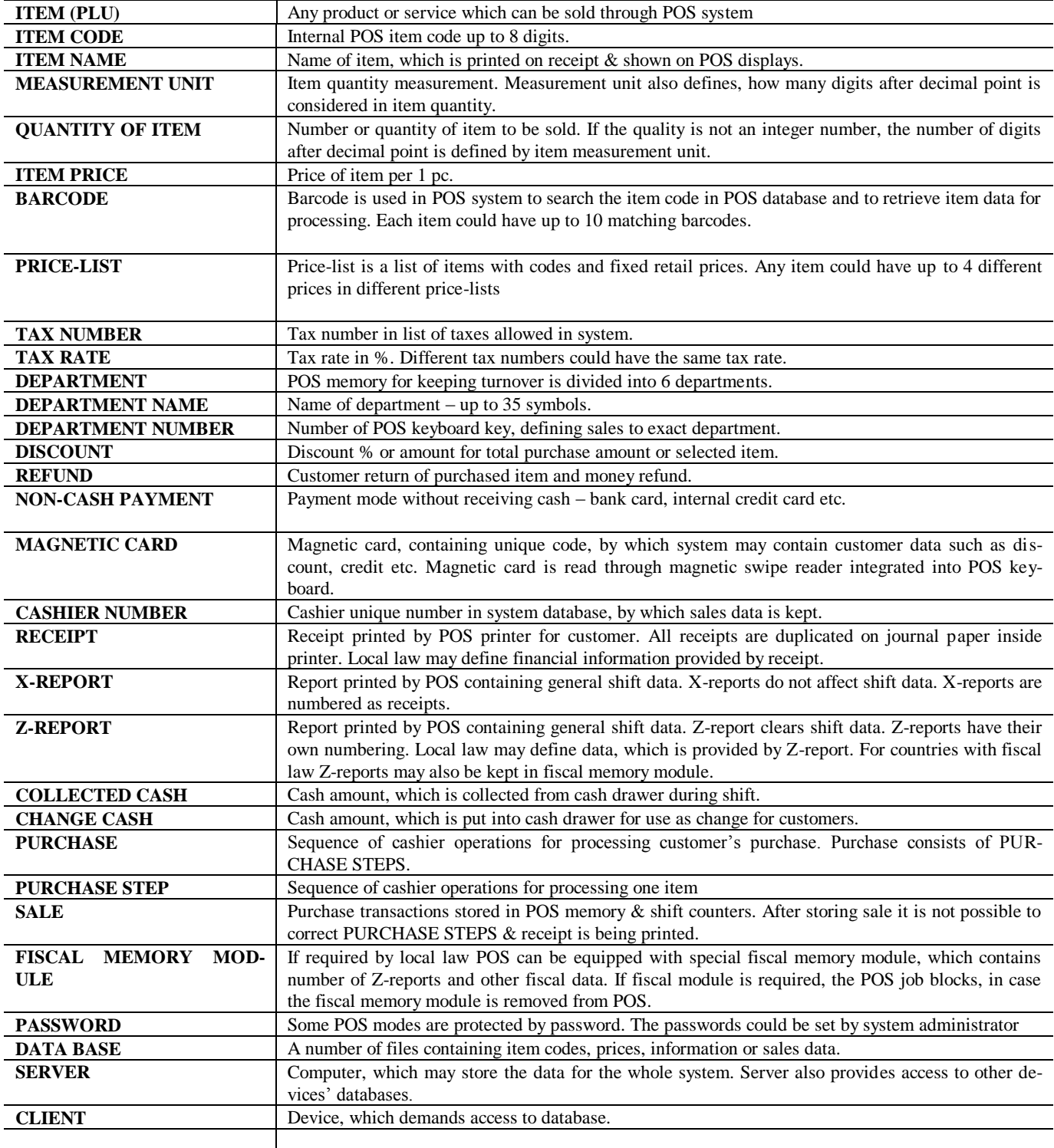

## <span id="page-5-0"></span>**2.2. COMPONENTS OF BRIO 3012**

- **CPU (not less)**  PENTIUM /100MHz / RAM 16MB / HDD > 250MB
- **OPERATING SYSTEM**  Windows-95/98 / MS-DOS 6.0
- **FISCAL MEMORY MODULE (OPTION)** –**FISCAL MEMORY MODULE POS-BRIO**, is installed inside POS for keeping  $\bullet$ fiscal data if required by local law. Module has its unique serial number. If fiscal module is required, the POS job blocks, in case the fiscal memory module is removed from POS.
- **Monitor –**VGA monitor. Standard 9-inch b/w monitor.
- **NETWORK ADAPTOR –** 100 MBit
- $\bullet$ **CUSTOMER DISPLAY** –**CD6220** (or compatible) connected to POS processor via RS-232C interface with Epson command emulation.
- **KEYBOARD** PC-101 with integrated magnetic swipe reader
- **CASH DRAWER** connected to POS processor via RS-232C interface. In some version cash drawer may be connected to POS printer
- **RECEIPT PRINTER** EPSON TM-210 or compatible with paper end control function & RS-232 interface.

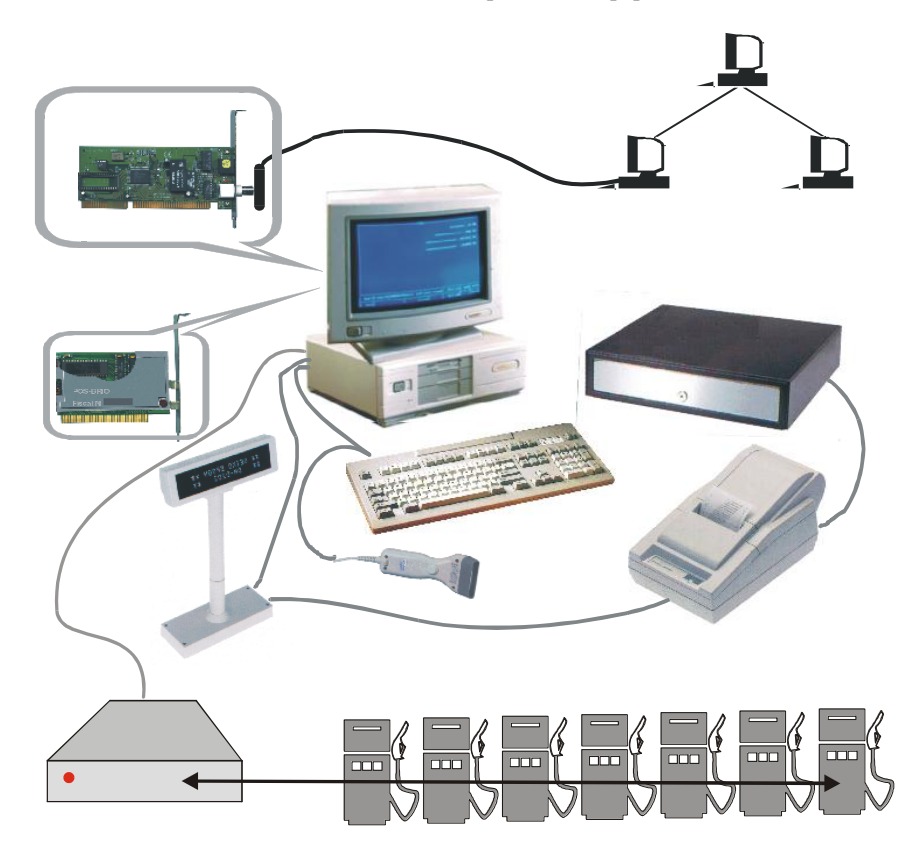

- **BARCODE SCANNER (OPTION)** barcode scanner is connected to POS via keyboard interface.
- **UPS (OPTION) -** power supply unit**.**

*BRIO EngineerinG may change the current POS configuration according to customer demands.*

.

# **3. MAIN FUNCTIONS DESCRIPTION**

## <span id="page-6-3"></span><span id="page-6-0"></span>**3.1. POS OPERATOR SOFTWARE SCREEN STRUCTURE.**

POS operator screen is divided into several windows – **fig.1.** Some windows are constantly present and others may appear according to current POS state.

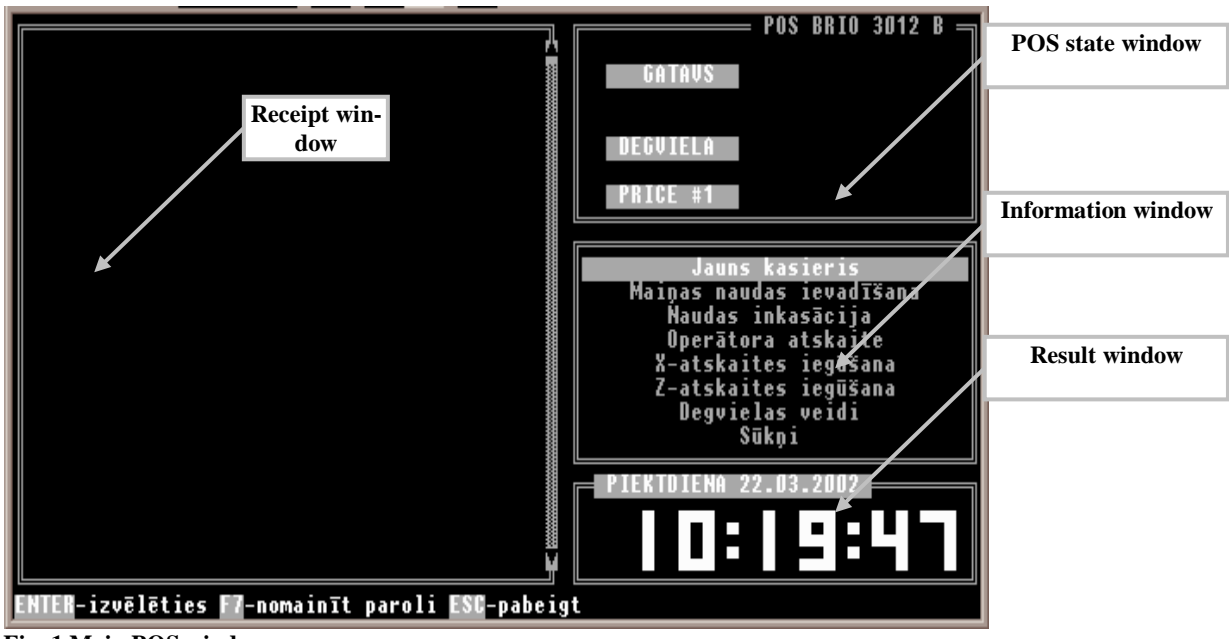

<span id="page-6-4"></span>**Fig. 1 Main POS windows.**

#### **3.1.1. RECEIPT WINDOW.**

<span id="page-6-1"></span>Receipt window is always seen on screen. Sometimes additional windows may overlap it. Receipt window contains purchase steps information:

- Purchase step number.
- Item (PLU) code.
- Item name.
- Quantity of item.
- Item measurement unit.
- Item sale price.
- Purchase step amount (without discount).

#### Information on purchase steps

The information on purchase steps, which are already printed on receipt, is in dark, the information on current step, which is not printed, is light. You can scroll between purchase steps using  $\boxed{\downarrow}$   $\boxed{\uparrow}$  keys.

#### **3.1.2. STATE WINDOW.**

<span id="page-6-2"></span>Show current state of POS devices & receipt parameters. (see **[Fig. 1](#page-6-4)**). Following messages may appear:

- **READY** POS is ready for work. Always appears when POS software is loaded.
- PRINTER. Appears during printing on receipt printer.
- **PRINT. ERR.** Appears when there is a printing error. Possible errors:
	- Printer is switched off.
	- Printer out of paper.
	- Printer cable disconnected from processor.
	- Printer damaged.
- **DISPLAY.** Appears while information is being sent to customer display.

**USER'S MANUAL 8**

## **BRIO EngineerinG** POS BRIO-3012B

- **DISPL.ERR** Appears when there is an error in communication with customer display. Possible errors:
- Display is switched off.
- Display cable disconnected from processor
- Display damaged.
- **PRICE #1.** Default price-list number.
- **REFUND.** Refund mode active.
- **CUSTOMER.** Customer data entered.
- **SCANNER.** Appears during communication with barcode scanner.
- **SCAN. ERR** Error reading barcode. Appears when there is an attempt to read a barcode, which is not registered in the system. (**see als[o4.2.1.C](#page-13-3)**)
- **DISCNT.** Appears when **DISCNT.** Key is pressed. POS is waiting for discount for total purchase amount to be entered. (see al- $\bullet$ **so[.4.2.3.A](#page-18-1)**)
- $\bullet$ **-10.000%.** Discount % for total purchase amount to be entered (e.g. discount 10%).
- **CARD** Customer magnetic card entered (**see[.4.2.2.A](#page-17-1)**) or customer is entered by customer code (**se[e.4.2.2.B](#page-17-2)**).
- **Payment mode indicator.**

**CASH.** Cash payment mode.

**NON-CASH**. Non-cash payment.

## <span id="page-7-0"></span>**3.1.3. INFORMATION WINDOW**

Information window shows following information:

- Menu **REPORTS**  $\bullet$
- Customer data when selected from list or entered manually **(see. [4.2.2\)](#page-17-0)**  $\bullet$
- Information on current purchase step:  $\bullet$ 
	- Department key number
	- Department system number.
	- Department name.
	- Price-list number.
	- Discount for purchase step.

## <span id="page-8-0"></span>**3.1.4. INPUT WINDOW**

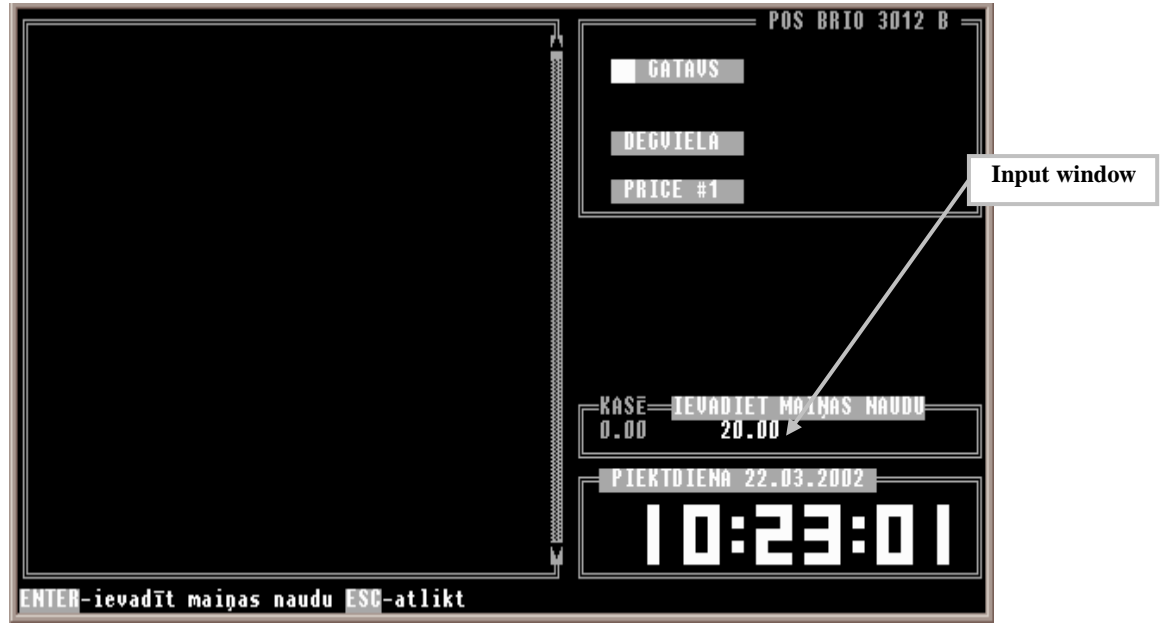

<span id="page-8-2"></span>**Fig. 2 Input window.**

Input window (**see[.Fig. 2](#page-8-2)**) appears when POS requests data to be entered. The format of data depends on the input request.

## <span id="page-8-1"></span>**3.1.5. RESULT WINDOW**

Result window (**see.Fig.1**) shows current information:

- Current time indicates when POS is idle & no purchase is processed.  $\bullet$
- Current purchase amount when purchase items are entered.  $\bullet$
- Input from keyboard when input window is not activated.  $\bullet$
- Customer change amount indicates mode after entering cash, received from customer (only in cash payment).  $\bullet$

## **3.1.6. ITEM LIST WINDOW**

<span id="page-9-0"></span>Item list window shows (see Fig.3) list of items, from POS database. To open this window press **CODE.** in receipt window

To select an item to sell:

- Use  $\uparrow u \downarrow$  buttons to put cursor on required item.
- Enter internal item code. The cursor will position according to entered code.
- Use PC keyboard keys (see. [.3.2](#page-11-1)).
- Use ITEM SEARCH WINDOW
- Press **ENTER** key. To quit item list window press **CANCEL** key.

|   | <b>POS BRIO 3012 B =</b><br>GATAUS<br>Kodi                                                                            |                                                                                                    |                                                                                                    |  |                                                                                                    |            |                           |
|---|----------------------------------------------------------------------------------------------------|----------------------------------------------------------------------------------------------------|----------------------------------------------------------------------------------------------------|--|----------------------------------------------------------------------------------------------------|------------|---------------------------|
|   | Kods                                                                                                    | <b>Nosaukums</b>                                                                                                    | Cena arPUN                                                                                                    |  | Cena 2                                                                                                    | Pašizmaksa | Item list window.         |
| I | $+00001$<br>+00002<br>+00003<br>+00004<br>00005<br>1101<br>11102<br>11103<br>11104<br>11105<br>1106<br>11107<br>12101 | Dizeldegviela<br><b>Benzins A-8OE</b><br>Benzīns A-92E<br><b>Benzīns Be-95E</b><br>Benzīns Be-98E<br>M1OV2 nefasēta<br>M1OГ2K nefasētā<br>M12B2 nefasētā<br>M6s12Г1 nefasēta<br>M8B1 nefasēta<br>M8V univ., motoriem un hidr<br>$MS-20$ izl.<br>GL-3(T3N-15)nefasētā | 0.288<br>0.340<br>0.345<br>0.355<br>0.385<br>0.450<br>0.500<br>0.450<br>0.440<br>0.380<br>0.380<br>0.550<br>0.709<br>i. |  | 0.000<br>0.000<br>0.000<br>0.000<br>0.000<br>0.002<br>0.000<br>0.000<br>0.000<br>0.009<br>4.00<br>0.000<br>0.000 |            | <b>Item search window</b> |
|   | <b>Kods</b><br>Ctrl-W pabeigt                                                                                         | Nos.<br>Bar<br>Esc atlikt                                                                                                    |                                                                                                    |  |                                                                                                    |            |                           |

<span id="page-9-2"></span>**Fig. 3 Item list window.**

#### **3.1.7. ITEM CODE SEARCH WINDOW**

<span id="page-9-1"></span>Item code search window (**see[.Fig. 3](#page-9-2)**) is used to search items, which are registered in the system. To open this window press **REPORTS** key on POS keyboard (or **F3** key on PC keyboard) from ITEM LIST WINDOW **.** 

Following fields are used for item search:

- **Code.** Left code sub string.
- **Name.** Any item name sub string. The search is made from the current cursor position downwards. Search is not case-sensitive.
- $\bullet$ **Bar** Full item barcode.

To select between fields use  $\overline{\psi}$  &  $\overline{\eta}$  keys. After entering required field value press **ENTER** several times on POS keyboard or press **CTRL**+**W** keys on PC keyboard.

Use keys described in **[p.3.2](#page-11-1)**. to edit the field values. In case the item is found the cursor will be positioned on matching item. If item is not found – cursor position will remain as before starting search.

#### **3.1.8. CUSTOMER LIST WINDOW.**

<span id="page-10-0"></span>To open customer list window – **see[. 4.2.2.C](#page-17-3)**. To select customer:

- Use buttons  $\overline{L} \& \overline{T}$ .
- Use PC keyboard buttons (see. **[.3.2](#page-11-1)**).
- Use **CUSTOMER SEARCH WINDOW** (**see. Fig.4**)

## Press **ENTER** Key.

To quit window without selecting customer press **CANCEL.**

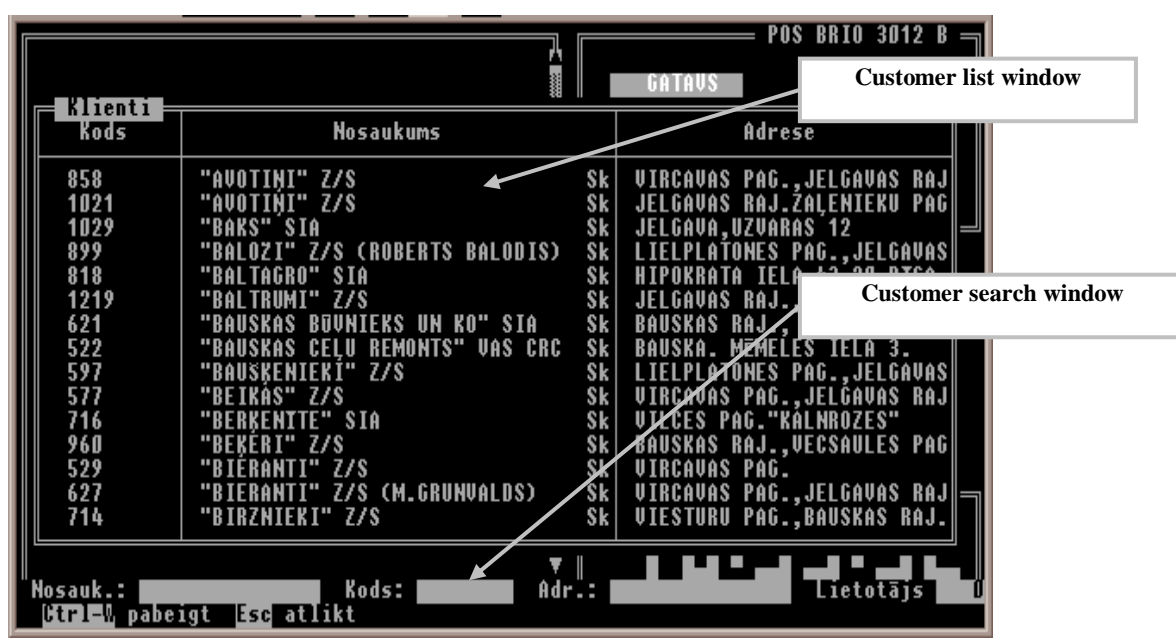

**Fig. 4 Customer list window.**

#### **3.1.9. CUSTOMER SEARCH WINDOW**

<span id="page-10-1"></span>Customer search window (**see.Fig. 4.**) is used to search customers, which are registered in the system. To open this window press **RE-PORTS** key on POS keyboard (or **F3** key on PC keyboard) from CUSTOMER LIST WINDOW.

Following fields are used for item search:

- **Name** : Any item customer name sub string. The search is made from the current cursor position downwards. Search is not casesensitive.
- **Code:.** Customer code in system.
- Adr.:. Any sub string from customers address The search is made from the current cursor position downwards. Search is not case-sensitive.
- **User**. Credit system user number.

To select between fields use  $\Box \& \Diamond \parallel \& \Diamond$  keys. After entering required field value press  $\Box$ **TRL**+ $\Box$ **W** keys to search.

Use keys described in **p[.3.2](#page-11-1)**. to edit the field values In case the item is found the cursor will be positioned on matching item. If item is not found – cursor position will remain as before starting search.

## <span id="page-11-1"></span><span id="page-11-0"></span>**3.2. KEYBOARD INPUT**

Following two buttons are used to edit after entering the values requested by POS:

- $\bullet$ **DELETE**. Same as **DEL** key on standard PC keyboard. Deletes marked symbol. Symbols right to cursor shifts left.
- **CORR** same as **BackSpace** key on standard PC keyboard. Deletes symbol left to cursor. Symbols right to cursor shifts left.  $\bullet$

If PC keyboard is used:

- $\bigodot \& \bigodot$  move cursor left/right.  $\bullet$
- **PageUp** & **PageDown** lists pages back/forward.  $\bullet$
- **Ctrl+PageUp** & **Ctrl+PageDown** put cursor to beginning/end of list. $\bullet$

# **4. CASHIER WORK**

## <span id="page-12-5"></span><span id="page-12-0"></span>**4.1. STARTING TO WORK.**

## **4.1.1. SWITCH ON POS.**

- <span id="page-12-1"></span>Switch on the receipt printer, customer display, and barcode scanner.  $\bullet$
- Switch on CPU & operator display.  $\bullet$
- To start POS cashier software run c:\pos\pos.bat or click on icon on desktop  $\bullet$

*NB. Usually POS cashier software will be loaded on switching POS on.*

## <span id="page-12-2"></span>**4.1.2. ENTER NEW SHIFT DATE**

In some versions of cashier software when loading, the following message may appear: **Shift date: 28.02.2002.**

Enter correct date and press **ENTER**

*NB. If the date shown in POS message is correct - press ENTER without entering date.*

## **4.1.3. CASHIER REGISTRATION**

- <span id="page-12-3"></span>If the **INPUT WINDOW** shows the message **INPUT CASHIER CODE** – enter the code and press **ENTER.**
- If the code is recognized by the system the following message will appear: Cashier**: John Johnson**. Press **ENTER** to continue and wait a few seconds while message disappears.
- If the code is not recognized by the system the following message will appear **Cashier code not found**. Press **ENTER** & try to input correct cashier code.
- If the **CANCEL** key is being pressed the following message will appear **POS – blocked.** Press **ENTER** to continue or wait **5 seconds** while message disappears. In this case POS will allow only two following functions:
	- New cashier registration (see[.4.4.2](#page-20-3).)
	- Exit POS, (see. [.4.4.4\)](#page-21-0)

*NB. In some versions the new cashier registration will not be allowed.* 

## **4.1.4. ENTERING CASH FOR CHANGE**

- <span id="page-12-4"></span>Press **REPORTS** key. Select **Input change cash** option in INFORMATION WINDOW, using  $\mathbb{F} \propto \mathbb{F}$  keys & press **ENTER.** The following two messages will appear:
	- **CASH** current cash amount in cash drawer.
	- **ENTER CHANGE CASH**.
- Input cash amount for change and press **ENTER.**

## <span id="page-13-4"></span>**4.2. PROCESSING PURCHASE**

Follow these steps to process the purchase:

If necessary - input customer data (see. [4.2.2.\)](#page-17-0)

#### *NB. Customer data may also be entered at the end of purchase.*

- Scan or enter manually purchased items.
- If necessary enter discount (see. [.4.2.1\)](#page-13-0)
- Enter payment mode (see. [4.2.3.B](#page-18-2) [4.2.3.C.](#page-18-3))  $\bullet$
- Enter customer cash\*.  $\bullet$

*NB. Only for cash payment mode.*

#### **4.2.1. ITEM INPUT**

<span id="page-13-0"></span>Follow these steps to input purchased item:

- Scan item barcode or enter code using keyboard.
- $\bullet$ If necessary - enter department.
- Change item price or select from price-list if required.  $\bullet$
- If item quantity  $>1$  enter quantity.  $\bullet$
- $\bullet$ Enter discount on item if required.

#### **4.2.1.A. SELLING BY ITEM CODE**

- <span id="page-13-1"></span>Enter item code. Code will be shown in **RESULT WINDOW** AND PRESS**. CODE** key.
- If the item code is found by the system **RECEIPT WINDOW** will show the information on item (see. [.3.1.1\)](#page-6-1). After  $2<sup>nd</sup>$  step of purchase – the receipt printer will print the previous purchase step after confirming the current one.
- If the item code not exists the sound will beep & the following message will appear **Code '9999' not found..** To continue press **CANCEL** (press **CANCEL** twice if you don"t want to edit entered code).

## **4.2.1.B. SELECT ITEM FROM LIST**

- <span id="page-13-2"></span>Press **CODE.** The **ITEM LIST WINDOW** will open. To select an item:
	- Browse item list to select using  $\Box$   $\Box$  keys & press **ENTER**. If you use a PC keyboard the following keys may also be used to browse through list **PageUp**, **PageDown** и **Ctrl+PageUp**, **Ctrl+PageDown**.
	- To search item by code start entering it. The cursor will jump to nearest matching code according to entered symbol.
	- If you use a PC keyboard press **F3** and enter full item code to search.
- Press **CANCEL** to quit item selection list

#### **4.2.1.C. SELLING BY SCANNING BARCODE**

<span id="page-13-3"></span>Scan item barcode using barcode scanner.

**USER'S MANUAL 15** 

## **BRIO EngineerinG** POS BRIO-3012B

- If barcode is found **RECEIPT WINDOW** will show information on scanned item (see. [.3.1.1\)](#page-6-1). After  $2^{nd}$  step of purchase the receipt printer will print the previous purchase step after confirming the current one. - .
- If the item code not exists the sound will beep & the following message will appear **Barcode '99999999999 not found..** To continue press **CANCEL.**

## **4.2.1.D. MANUAL BARCODE INPUT**

- <span id="page-14-0"></span>Press **BARCODE** key. In **INPUT WINDOW** the following request will appear **ENTER BARCODE**:.
- Enter barcode (see. [3.2.](#page-11-1)) & press **ENTER**.
- To quit manual barcode input press **CANCEL.**  $\bullet$

*NB. Barcode should be entered according to scanner programming rules. See p.6 for details or contact your system administrator.*

#### **4.2.1.E. SELLING BY PREPROGRAMMED KEYS**

<span id="page-14-1"></span>If item is assigned to POS keyboard key – press the matching key. Follow. To assign an item to key – see POS keyboard layout file.

## **4.2.1.F. ITEM QUANTITY INPUT**

- <span id="page-14-2"></span>Input quantity & press **QUANTITY** key.  $\bullet$
- After input **RECEIPT WINDOW** will show the entered quantity & **RESULT WINDOW** will show total step amount.  $\bullet$
- If the quantity is incorrect the sound will beep. In this case edit the quantity (see. . [3.2.](#page-11-1)), or press **CANCEL** to cancel input.  $\bullet$
- Quantity may be incorrect in following cases:
	- Number of digits after decimal point in entered quantity doesn"t match assigned in measuring unit. E.g. quantity **1.523** for integer.
	- If the stock control function is defined attempt to sell the quantity, which is larger than current stock.

## **4.2.1.G. QUANTITY INPUT FROM ELECTRONIC SCALES.**

- <span id="page-14-3"></span>Put item on scales & press **QUANTITY.**
- When using scales the incorrect quantity input may be cause also by following:
	- Item is not defined as scalable.
	- POS is not programmed to work with scales.
	- Scales or its connection is out of order. I this case the following message will show **No connection with scales !!!.** Press **CANCEL** to continue
	- Scales are empty or not stabilized. Press **CANCEL** to continue

## **4.2.1.H. QUANTITY INPUT USING +1 +2 +5 +10 KEYS FOR.**

<span id="page-14-4"></span>To increment item quantity by 1, 2, 5 or 10 press buttons  $+1$ ,  $+2$ ,  $+5$  or  $+10$ . Then follow[. 4.2.1.F](#page-14-2)

## **4.2.1.I. CHANGING ITEM PRICE.**

- <span id="page-14-5"></span>Enter new item price & press **PRICE**
- **RECEIPT WINDOW** will show changed price & **RESULT WINDOW** will show total purchase amount.

## **BRIO EngineerinG** POS BRIO-3012B

- If the price is incorrect the sound will beep. Edit the price. (see. [.3.2\)](#page-11-1) or press **CANCEL.**
- Price may be recognized as incorrect in following cases:
	- POS not defined to change item price.
	- Cashier has no rights to change the fixed item price
	- Too many digits after decimal point.

## **4.2.1.J. CHOOSING PRICE FROM LIST**

<span id="page-15-0"></span>Press **PRICE** key. Select price-list using  $\overline{\uparrow}$   $\uparrow$   $\uparrow$  & press **ENTER**, or type the number of required price-list.  $\bullet$ 

*NB. This possibility is defined in POS initialization. Selected price-list is being used for items, entered after price-list selection to the end of purchase or the selection of new price-list.* 

## **4.2.1.K. CHOOSING DEPARTMENT**

- <span id="page-15-1"></span>• Press one of the  $\overline{I}$  ,  $\overline{II}$ ,  $\overline{III}$ ,  $\overline{IV}$ ,  $\overline{V}$  or  $\overline{VI}$ , keys matching the required department.
	- If the department is defined **INFORMATION WINDOW** will show the department name & its system number.
	- If the department not exists the following message will appear **Department not exist**. To continue press **ENTER.**

## **4.2.1.L. DISCOUNT % ON SELECTED ITEM**

- <span id="page-15-2"></span>Enter discount % & press **DISCNT** key.  $\bullet$ 
	- The **INFORMATION WINDOW** will show information on discount percentage and amount & the **RESULT WIN-DOW** will show total purchase amount.
	- If the discount % is incorrect the sound will beep. To solve this problem:
		- If the entered percentage is incorrect it will remain in Edit the value. (see. [.3.2\)](#page-11-1) or press **CANCEL**
		- If the entered discount % is more than allowed for current cashier the value will disappear from **RESULT WIN-DOW**.

#### **4.2.1.M. CORRECTION OF RECEIPT**

<span id="page-16-0"></span>If you want to delete the purchase step which is incorrect:

To delete the last entered:

Press DELETE when cursor is positioned on last step.  $\bullet$ 

To delete one of previous purchase steps:

- Enter the item, which you want to delete from receipt as well, as other purchase step parameters (new price, quantity, discount).  $\bullet$
- Press **REFUND** button.  $\bullet$ 
	- The **RECEIPT WINDOW** will show current purchase step in negative & **RESULT WINDOW** will show total purchase amount.
	- If the entered parameters are incorrect the sound will beep..

*NB!!! You may correct only the item, which was in previous purchase steps, and the parameters must also match this purchase step.. You may also delete the last purchase step, before it was printed in receipt by pressing DELETE.*

## **4.2.2. CUSTOMER DATA INPUT**

<span id="page-17-0"></span>Customer data may be entered in the beginning of purchase, as well as at the end, after entering all purchased items.

## **4.2.2.A. USING CUSTOMER LOYALTY CARD.**

- <span id="page-17-1"></span>Press **CUST.** key**.**
- Select **Customer Loyalty Card** option in **INFORMATION WINDOW** using  $\overline{A}$  **f** keys & press **ENTER**.
- **INPUT WINDOW** will show the request **ENTER CARD**:.
- Swipe customers' card through swipe reader in keyboard. - If the card is recognized the following message will appear **Customer: John Johnson**. Press **ENTER** to confirm, or **CANCEL** to reject. If the customer is confirmed the **STATE WINDOW** (see. [.3.1.2\)](#page-6-2) will show the following information:
	- **CUSTOMER**, **CARD**, discount %, payment mode (if defined).
	- If the card is not recognized the following message will appear **Card not found.** Press **ENTER.** Try reading the card once more or press **CANCEL** to quit. The following message will appear **Card not accepted.** Press **ENTER** to continue.

#### **4.2.2.B. USING CUSTOMER LOYALTY CARD BY ITS NUMBER.**

- <span id="page-17-2"></span>Press **CUST.** key**.**
- Select **Customer Card User** option in **INFORMATION WINDOW** using  $\Box$  **f** keys & press **ENTER**.
- **INPUT WINDOW** will show the following request **ENTER USER**:. type loyalty card user number & press **ENTER.**
	- If the card is recognized the following message will appear **Customer: User Nr.1120; John Johnson**. Press **ENTER** to confirm, or **CANCEL** to reject. If the customer is confirmed the **STATE WINDOW** (see. [.3.1.2\)](#page-6-2) will show the following information: **CUSTOMER**, **CARD**, payment mode (if defined).
	- If the user is not recognized by the system the following message will appear **User not found**.
- Press **ENTER.** to continue. The entered number will remain in INPUT **WINDOW.**
- Edit loyalty card user number (see. [.3.2\)](#page-11-1) or press **CANCEL** to quit. The following message will appear **User not accepted.**
- Press **ENTER** or wait a few seconds for message to disappear.

#### **4.2.2.C. LOYAL CUSTOMER DATA INPUT**

- <span id="page-17-3"></span>Press **CUST.** key**.**
- Select **Customer Data List** option in **INFORMATION WINDOW** using  $\overline{A}$  **T** keys & press **ENTER**. The **CUSTOMER LIST WINDOW** will appear.
- Select customer from list. & press **ENTER.** Customer data will appear in **INFORMATION WINDOW.** You may edit customer data if needed.
- Press **TEND.** Key. The **STATE WINDOW will show CUSTOMER** message.
- Press **CANCEL**. To quit customer data input.

## **4.2.2.D. MANUAL CUSTOMER DATA INPUT**

- <span id="page-17-4"></span>Press **CUST.** key**.**
- Select **Input Customer Data** option in **INFORMATION WINDOW** using  $\overline{A}$  **T** keys & press **ENTER**.
- Enter customer data in **INFORMATION WINDOW**.
- Press **TEND** to confirm. The **STATE WINDOW** will show **CUSTOMER** message.

<span id="page-18-0"></span>*NB This mode may be used only when a PC keyboard is attached to POS.*

#### **4.2.3. COMPLETING RECEIPT**

#### **4.2.3.A. DISCOUNT % ON TOTAL RECEIPT AMOUNT**

- <span id="page-18-1"></span>After entering all purchased items press **DISCNT**. The **STATE WINDOW** will sh**ow DISCNT** message**.**
- Enter discount percentage and press **DISCNT.**
	- If the discount is correct the **STATE WINDOW** the **DISCNT** message will be replaced with message with entered discount %, and the **RESULT WINDOW** will show total purchase amount.
	- If the discount % is incorrect the sound will beep. To solve this problem:
		- If the entered percentage is incorrect it will remain in Edit the value. (see. [.3.2\)](#page-11-1) or press **CANCEL**
		- If the entered discount % is more than allowed for current cashier the value will disappear from **RESULT WIN-DOW**.

## **4.2.3.B. CASH PAYMENT MODE**

- <span id="page-18-2"></span>After entering all purchased items (discounts and customer if required) press **CASH.** The following message will appear **Confirm sale?**
- Press **ENTER**. The **INPUT WINDOW** will show the following request **INPUT CUSTOMER CASH:.**
- Enter cash amount received from customer to calculate change and press **ENTER.**
	- If the cash received from customer is exact just press **ENTER.** The **RESULT WINDOW** will indicate the change amount. The receipt printer will finish the receipt and cut it off.
- If you are not ready to confirm purchase press 2251
- **CANCEL** before entering customer cash.

#### **4.2.3.C. NON-CASH PAYMENT MODE**

- <span id="page-18-3"></span>After entering all purchased items (discounts and customer if required) press **NON-CASH**
- The **INFORMATION WINDOW** will show the menu with different non-cash payment types:
	- **Non-cash payment** .
	- **Bank card payment**. payment by card using communication to bank for card confirmation<sup>\*</sup>. *NB. This payment mode will appear only if the POS is defined to accept bank cards.*
- Select the required payment mode using  $\overline{\phi}$   $\overline{\uparrow}$  keys and press **ENTER.**

#### *NB. This menu will not appear if only one non-cash payment is defined in POS.*

<span id="page-18-4"></span>The following message will appear **Confirm sale?** Press **ENTER** to confirm or **CANCEL**

## **4.2.4. PRINTING RECEIPT COPY**

Press **CHECK COPY** button to print a receipt copy.

#### **4.2.5. REFUND OF PURCHASED ITEM.**

- <span id="page-18-5"></span>Press **REFUND** button while **RECEIPT WINDOW** is empty **STATE WINDOW** will show the following message **REFUND**
- Process items as described in  $4.2.1 4.2.3$ .

## <span id="page-19-3"></span>**4.3. REPORTS**

**4.3.1. X-REPORT.**

- <span id="page-19-0"></span>Press **REPORTS** button while **RECEIPT WINDOW** is empty**.**
- Select **Print X-report** option in **INFORMATION WINDOW** using  $\Vert \cdot \Vert$  **f** keys & press **ENTER**. X-report will be printed on receipt printer. The message **Report printed** will appear on completing the printout.
- Press **ENTER** to continue. To quit printing press **CANCEL.**

## **4.3.2. DISCOUNT REPORT**

- <span id="page-19-1"></span>Press **REPORTS** button while **RECEIPT WINDOW** is empty**.**
- Select **Discount report** option in **INFORMATION WINDOW** using  $\left|\mathbf{F}\right|$  keys & press **ENTER**. The following request will appear **Print discount report?**
- Press **ENTER**. Report will be printed on receipt printer. The message **Report printed** will appear on completing the printout.
- Press **ENTER** to continue. To quit printing press **CANCEL.**

#### **4.3.3. Z- REPORT.**

- <span id="page-19-2"></span>Press **REPORTS** button while **RECEIPT WINDOW** is empty**.**
- Select **X-report printout** option in **INFORMATION WINDOW** using  $\left| \cdot \right|$  **f** keys & press **ENTER**. The following request will appear **Print Z-report report?**
- Press **ENTER**. Report will be printed on receipt printer. The message **Report printed** will appear on completing the printout.
- Press **ENTER** to continue. To quit printing press **CANCEL.**

### <span id="page-20-0"></span>**4.3.4. FISCAL & PERIOD REPORT**

These reports are being printed by special program. To start this program, quit the POS first (see. [.4.4.4\)](#page-21-0).

- Click the **FINFISC** icon. Select one of the options using  $\overline{\mathbf{\downarrow}}$   $\overline{\mathbf{\uparrow}}$ :
	- **Full fiscal report** .
	- Short period report.
- Press **ENTER**. Fill in the fields in window:
	- To generate a report by period **Period from \_\_. \_\_.** to \_\_. \_\_.
		- To generate a report by Z-reports: **Numbers from \_\_\_\_\_\_ to \_\_**

Use  $\left| \downarrow \right|$  fo switch between fields

- In field **Numbers ... to** \_\_\_\_\_\_\_\_ press **ENTER.** At the bottom of screen the following messages will appear while processing the reports **Reading report #NN**. On completing the following menu will appear:
	- **Print to POS printer**
	- **Print to file or other printer**
- Select and press **ENTER.** Отчет будет распечатан на чековом принтере. On completing the following message will appear **Report complete**.
- Presss **ENTER.** To continue or **CANCEL.** to quit printing**.**

## <span id="page-20-2"></span>**4.4. FINISHING WORK**

## **4.4.1. COLLECTED CASH**

<span id="page-20-1"></span>Press **REPORTS.**  $\bullet$ 

-

"

- Select **Collected cash** option in **INFORMATION WINDOW** using  $\overline{A}$  **T** keys & press **ENTER**. **INPUT WINDOW** will show  $\bullet$ two options:
	- **CASH** to see current cash amount in drawer.
	- **ENTER COLLECT.CASH** to enter the collected cash amount.
- Select **ENTER COLLECT.CASH,** enter collected amount and press **ENTER.** To quit press **CANCEL.**  $\bullet$

## **4.4.2. CASHIER NEW REGISTRATION**

- <span id="page-20-3"></span>Press **REPORTS.**
- Select **New cashier** option in **INFORMATION WINDOW** using  $\overline{\psi}$  **T** keys & press **ENTER**.  $\bullet$
- Follow 4.1.3.

#### **4.4.3. CHANGING SHIFT START DATE**

- <span id="page-20-4"></span>In empty **RECEIPT WINDOW** press **NEW SHIFT**. The following request will appear on screen: **Shift start date: 28.02.2002.**  $\bullet$
- Enter new shift date and press enter **ENTER**. The following request will appear on screen: **Start new shift from 28.02.2002 ?.**  $\bullet$
- Select **YES**, to confirm or **NO** to reject.

## **4.4.4. QUITTING POS MODE.**

- <span id="page-21-0"></span>In empty **RECEIPT WINDOW** press **CANCEL.** The following request will appear on screen **Quit POS mode.**
- Press **ENTER.** to exit POS mode or press **CANCEL**. to returm to back to POS mode.  $\bullet$

*NB. In some configurations quitting POS mode may also cause the POS CPU shutdown.* 

## <span id="page-21-1"></span>**4.4.5. SWITCHING OFF**

To switch off:

- Quit POS mode (see. [.4.4.4](#page-21-0) )
- If the CPU doesn't shutdown automatically:
	- $\overline{\phantom{a}}$  Click  $\overline{\phantom{a}}$  icon
	- Select **Shut down** option using  $\Box$  **T** or **Restart** option if you want to restart PC and press **ENTER.**

## <span id="page-21-3"></span>**4.5. SERVICE FUNCTIONS**

## **4.5.1. RECEIPT HEADER PRINTING**

<span id="page-21-2"></span>In empty **RECEIPT WINDOW** press **HEADER**. To print receipt header.  $\bullet$ 

*NB. It is necessary to print the check header when changing the new paper roll.*

# <span id="page-22-0"></span>**5. USEFUL RECOMMENDATIONS.**

- It is recommended to restart POS once a fortnight.  $\bullet$
- Always check the paper roll in printer before printing reports. Usually the paper should have a red mark on one side at the e nd of  $\bullet$ the roll. If you see the red mark before starting to print the report – replace the roll with a new one.
- Sometimes the POS keyboard may "hang" and it looks like the whole system is stopped. Try to plug of the keyboard from main  $\bullet$ CPU before restarting POS. If this doesn"t work – restart POS.
- If the buttons on keyboard beeps when pressed, but makes no required actions continuously press and depress **ALT, CTRL,**   $\bullet$ **SHIFT** keys on PC keyboard (left and right).

# **6. BARCODE SCANNER PROGRAMMING**

<span id="page-23-0"></span>The barcode scanners used in Brio POS are all with KB interface. To the proper work of the whole POS system we advise to program all barcode scanners according to the above-mentioned tables.

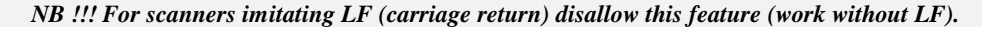

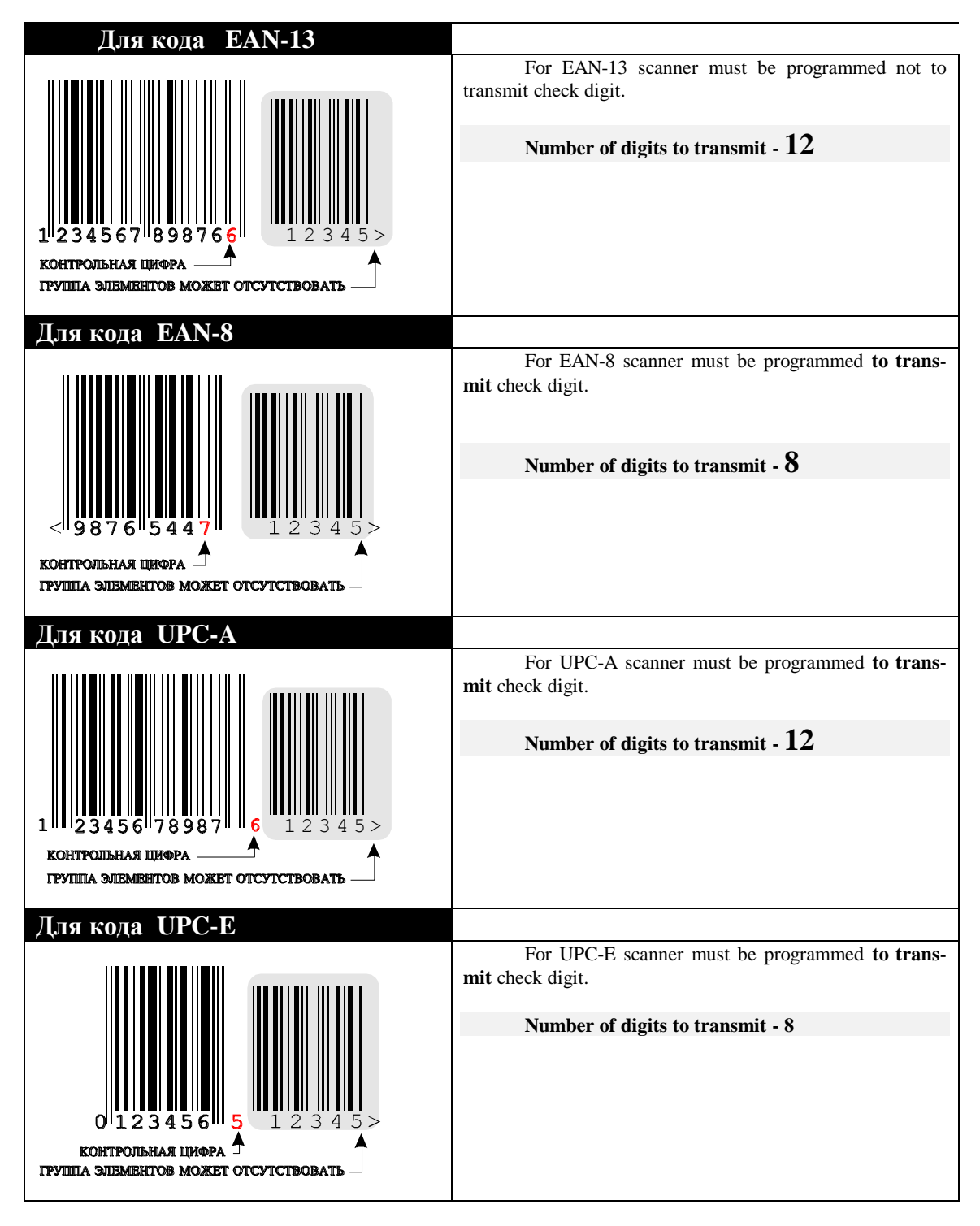

# <span id="page-24-0"></span>**7. L I C E N S E A G R E E M E N T**

This license agreement is a legal document describing rights of buyer and supplier SIA "BRIO ZRF" (BRIO EngineerinG<sup>®</sup>) regarding the software which is a part of **POS BRIO-3012** (in further "software"), including the software installed on a POS and any printed materials or any other documentation regarding this software. Copying or distributing the software is a violation of this license agreement.

LICENSE AGREEMENT is protected by international law on copyrights.

#### **LICENSE AGREEMENT gives buyer the following rights:**

 **Software usage**. This agreement allows you to use **one software copy** or one of its previous versions. Main user of POS may also have a reserve copy of this software as a backup.

 **Storage and network use**. This agreement allows you to install and to load the software from a network server. In this case any other PC, which use the software, should have its own license on software. The agreement does not allow simultaneous usage of software by different users without a separate license.

#### **OTHER RIGHTS AND RESTRICTIONS.**

**Demo version.** If the software is marked as "demo versions", it may only be used for evaluation and educational purposes. In this case any other usage of software is recognized as a violation of this agreement. To define your copy of the software and your license, please, contact: **1. Basteja bulv. Riga. LV-1050, LATVIA. (Ph. +371 7322755 Fax. +371 7323386 E-Mail: [brio@mailbox.riga.lv](mailto:Brio@mailbox.riga.lv) )**

**Restrictions on decompilation and disassembling of the software.** It is not allowed to decompile or disassemble the software, except when its allowed by the law, disregarding this license agreement.

**Splitting software into parts.** Software is licensed as one complete product. It is not allowed to split it into different parts to use on different computers.

**Rent.** It is not allowed to givee the software for rent or part-time usage.

**Technical support.** BRIO EngineerinG provides technical support for supplied software products. The local representative of Brio EngineerinG defines the conditions of the technical support. Any other supplementary software or source codes, provided as for technical support by an official representative of BRIO EngineerinG are recognized as a part of the supplied software and are included in to this license agreement. Brio Engineering may use technical data, which is provided to Brio EngineerinG by buyer as a part of technical support for internal purposes, including technical support and new software development. Brio Engineering guarantees confidentiality of all information supplied by the buyer.

Giving the software to a third part. It is allowed to give all the rights on the software to the third part only with the complete POS system. In this case the previous owner does not have rights to leave copies of the software, as well as the copies of printed material or any part of software. The third part that receives the software automatically accepts this license agreement. If the supplied software is a new version of the software the new owner must receive all the previous versions with the current one.

**Cancellation of the agreement**. Without affecting the other its rights BRIO EngineerinG may cancel this agreement in case the second part does not follow restrictions and obligations described by this agreement. This will oblige the buyer to delete all copies and spare part of the software.

#### **VERSIONS UPGRADE.**

If the software is an upgrade of the other software to get an upgrade you must have a license on a full previous version. The upgraded software replaces or adds to the previous software version. The upgraded software may be used only according to this agreement Если программа является обновлением другого программного обеспечения, для получения обновления необходимо иметь лицензию на программу, для которой BRIO EngineerinG предоставляет обновление программного обеспечения.

#### **COPYRIGHT.**

All rights on software and additional material (including any service software, photo, audio, text and graphical objects) or its copiesare protected by international laws and agreements on copyrights as well as other laws regarding copyright. Duplicating of printed or electronic documentation not allowed.